# **User Profile**

- [Personal Data](#page-0-0)
- [Password Change](#page-1-0)
- [SaaS](#page-1-1) • [Structure](#page-2-0)
- 

User Profile page includes all information related to user's data including his personal data.

User Profile view includes 3 folders:

- Personal Data
- $\bullet$  SaaS
- Structure

### <span id="page-0-0"></span>Personal Data

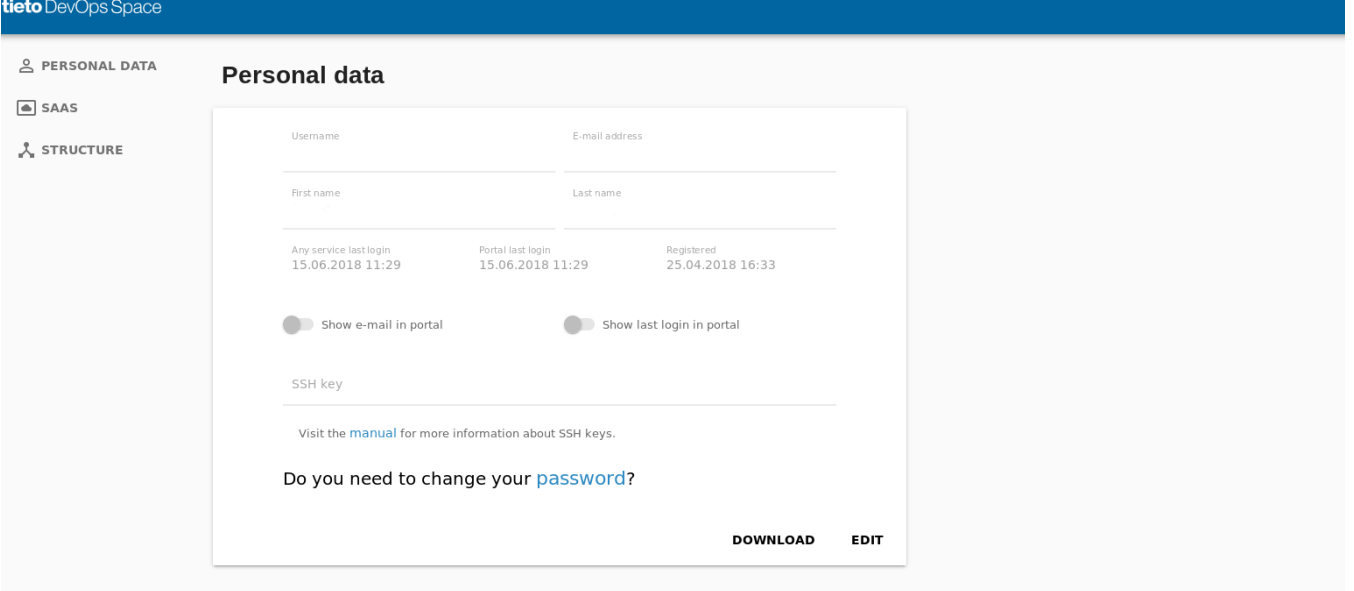

Personal Data view includes the following user's data:

- Username
	- user's TDS id which is used to login to TDS and to all TDS services
- E-mail address
- First name
- Last name
- Any service last login date and time
- Portal last login date and time
- Registered
	- date and time of user registration into TDS
- Show e-mail in portal switch
	- when enabled, user's e-mail is visible in TDS User lists
	- by default the switch is disabled
- Show the last login in the portal
	- when enabled, user's Any service last login data and time is visible in TDS User lists
	- by default the switch is disabled
- SSH key
	- user's public ssh key, which can be used to access TDS servers
	- by default empty

There are 3 buttons in the Personal data view:

- Password change request
- Download
- $\bullet$  Edit

Password change request forwards a user to the [Password Change](https://confluence.etb.tieto.com/display/tdsdev/User+Profile#UserProfile-PasswordChange) page.

Download button enables users to download his Personal Data in 2 possible formats:

- PDF format
- vcard format

PDF format data includes all user's personal data including his membership and roles in TDS Companies, Projects, SaaS Services and Servers.

Vcard format includes all user's personal data valid for vcard format and import of user's properties to another system which supports vcard import.

Edit button changes Personal Data view to edit mode, which enables modification of:

- Show e-mail in portal switch
- Show the last login in the portal
	- entering, removal or modification of user's ssh public key
		- Supported ssh keys: ssh-rsa, ssh-dsa, ssh-ecdsa
			- User can confirm ssh change using button SAVE or cancel changes using button Cancel

### <span id="page-1-0"></span>**Password Change**

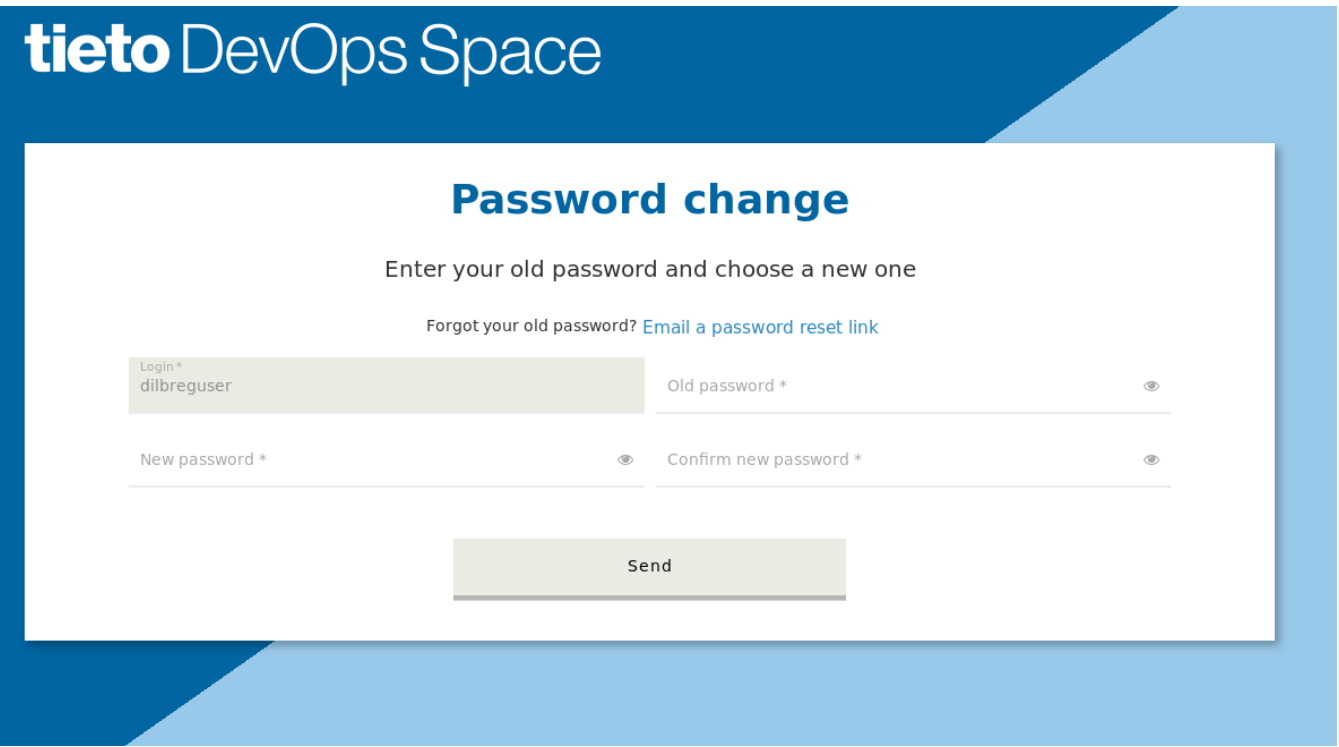

User must enter at first his old password and then the new password and confirmation of the new password.

#### [Password rules](https://confluence.etb.tieto.com/pages/viewpage.action?pageId=104342700#UserList(includingSignup)-TDSPasswordRules)

User can't use the same password string as it is actually stored.

### <span id="page-1-1"></span>SaaS

Saas tab page includes multiple tabs for all SaaS Services where the user belongs to.

Every SaaS Service tab includes the user's personal data included in the selected SaaS Service.

For example apperf user's SeedDMS SaaS Service tab:

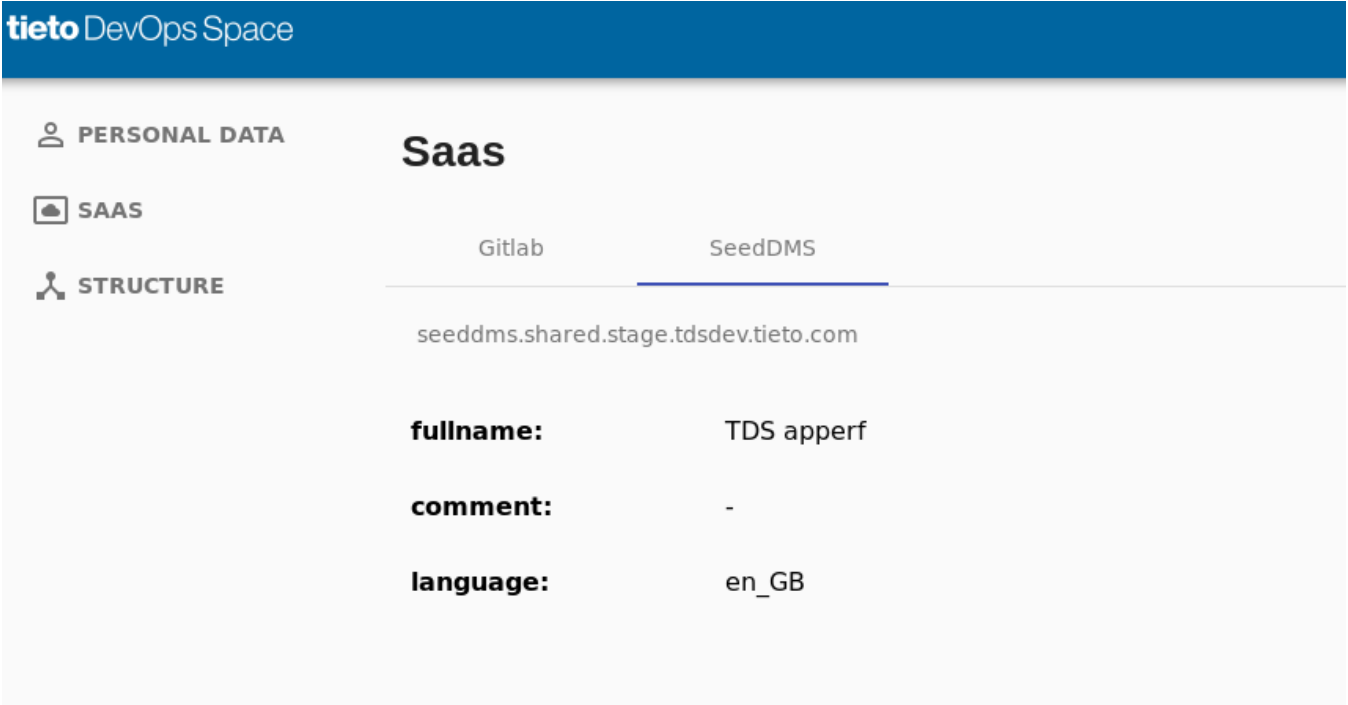

## <span id="page-2-0"></span>**Structure**

Structure tab page shows all user's personal data visible in TDS structure according to

Company

- Project
	- SaaS Service
	- Servers

The Structure view includes the user's roles on every TDS level.